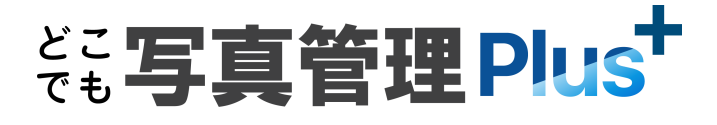

# 新機能 (2022 年 9 月 20 日)

**どこでも写真管理 Plus(2022 年 9 月 20 日)の**

#### **新機能をご紹介しています。**

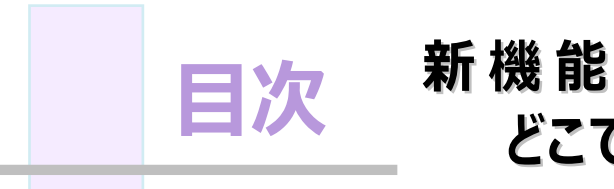

# **どこでも写真管理 Plus (2022 年 9 月 20 日)**

# **1 メインメニュー P.1**

1- 1 iOS版のデータのバックアップ・リストアの追加 \_\_\_\_\_\_\_\_\_\_\_\_\_\_\_\_\_\_\_\_ 1

### **2 写真撮影 P.2**

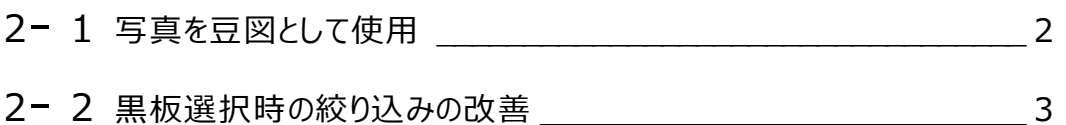

### **3 データ管理 P.4**

- 3− 1 黒板のアップロードを追加  $-$
- 3- <sup>2</sup> 写真を豆図として使用 \_\_\_\_\_\_\_\_\_\_\_\_\_\_\_\_\_\_\_\_\_\_\_\_\_\_\_\_\_\_\_\_\_\_ <sup>5</sup>

# **4 黒板作成・連携ツール P.6**

4- 1 黒板作成・連携ツールの並び順のまま黒板を取り込む ろんじょう

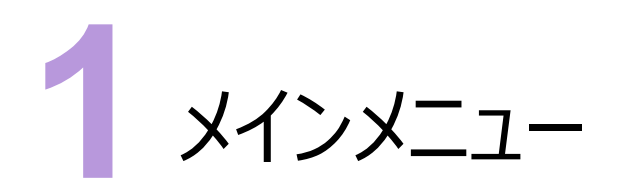

メインメニューの新機能をご紹介します。

#### **1 - 1 iOS 版のデータのバックアップ・リストアの追加**

iOS版のメインメニューに [データの移行] を追加して、データのバックアップ、リストアを可能にしました。

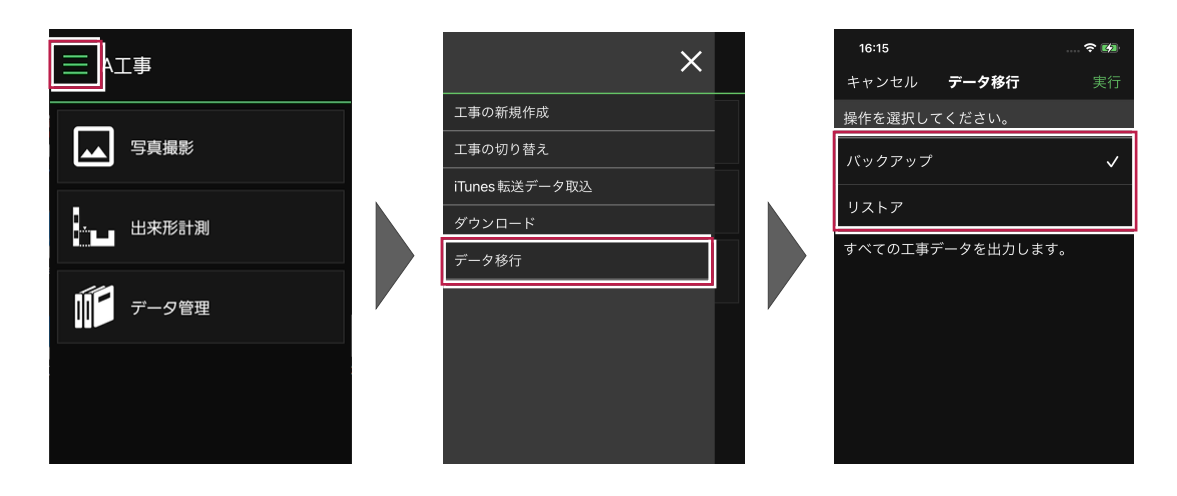

**1** 

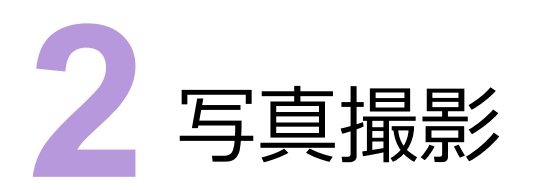

写真撮影の新機能をご紹介します。

# **2 - 1 写真を豆図として使用**

[写真情報]の[豆図一覧]に[追加]ボタンを追加して、写真を豆図として使用できるようにしました。

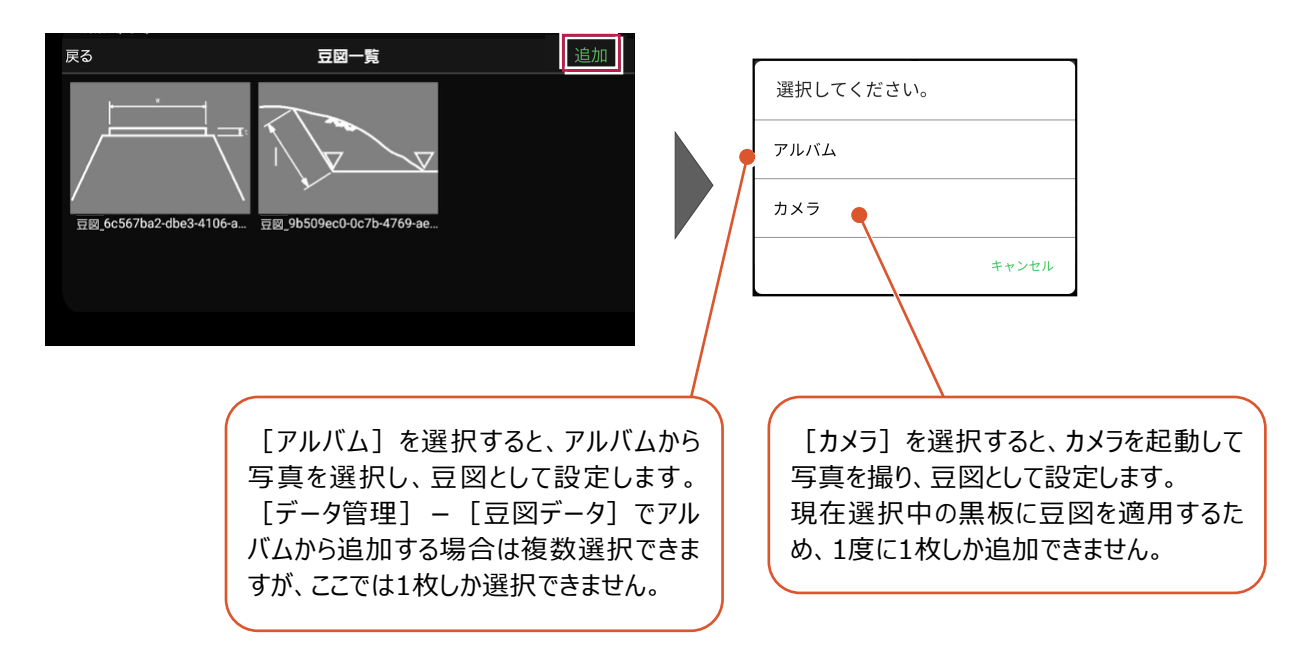

#### **2 - 2 黒板選択時の絞り込みの改善**

[黒板選択]の[絞り込み]を改善しました。

[絞り込み設定]画面で条件を指定して、該当する黒板を表示するようにしました。

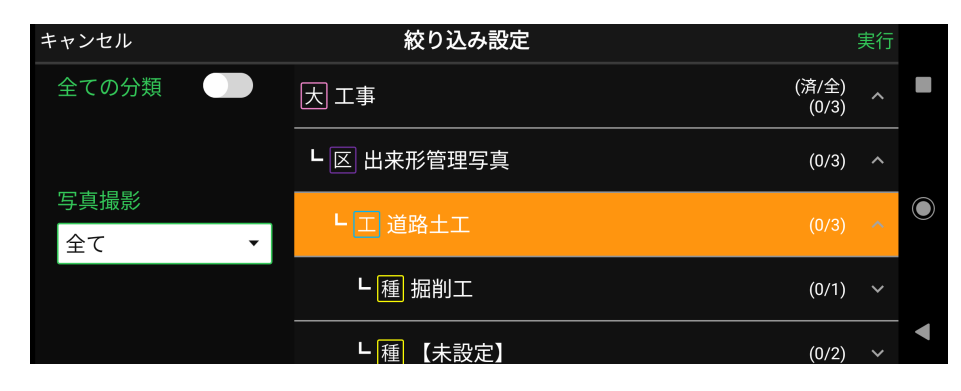

[全ての分類] オン:するとすべての分類が対象になります。

[全ての分類] オフ: 右側のツリーで絞り込む分類を選択します。

選択した分類がオレンジ色になります。

[写真撮影]全て:写真撮影済みと写真未撮影の黒板をすべて対象にします。

[写真撮影]撮影済み:写真撮影済みの黒板を対象にします。

[写真撮影]未撮影:写真未撮影の黒板を対象にします。

条件を設定して、[実行]をタップして絞り込みます。

[更新日範囲設定]を追加して、表示する黒板の更新日の範囲を設定できるようにしました。

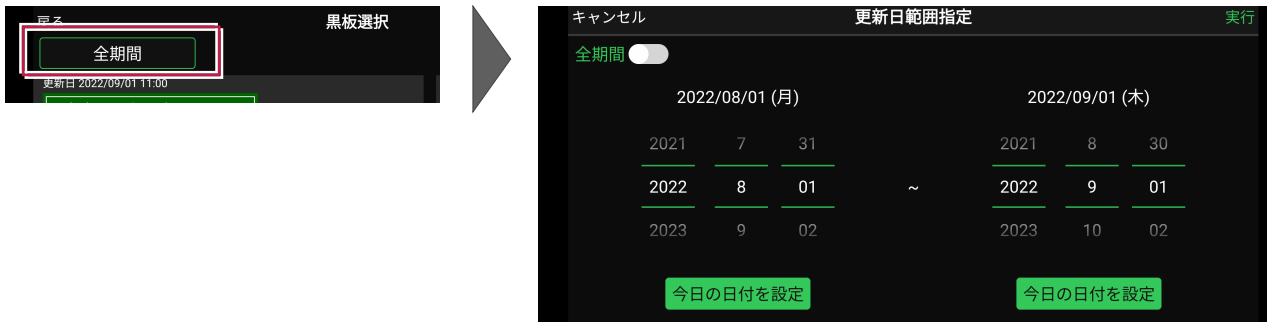

[全期間]オン:すべての期間が対象となります。

[全期間] オフ: 対象とする期間を設定します。

条件を設定して、「実行]をタップして絞り込みます。

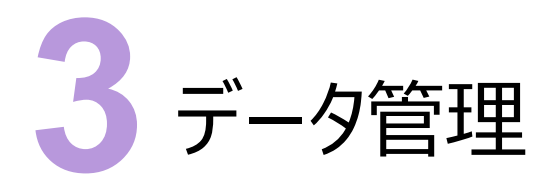

データ管理の新機能をご紹介します。

#### **3 - 1 黒板のアップロードを追加**

[黒板データ]画面に [出力] ボタンを追加して、黒板をアップロードできるようにしました。 [出力] ボタンは、CIMPHONY Plusと連携している場合に表示されます。 CIMPHONY Plusに、選択モードでオンになっている黒板を出力します。

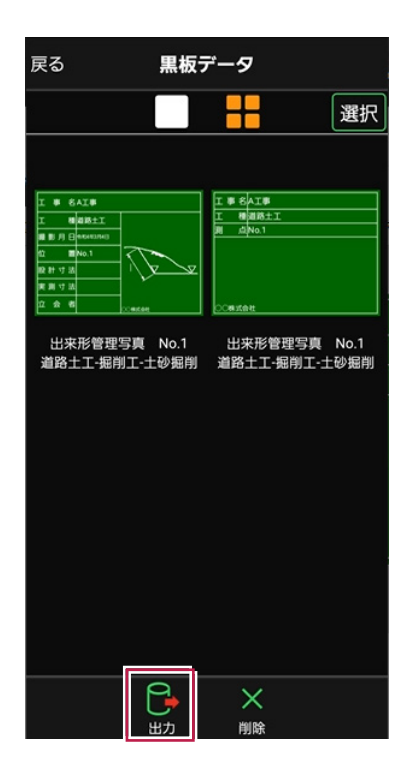

[豆図データ]画面に [追加] ボタンを追加して、写真を豆図として使用できるようにしました。

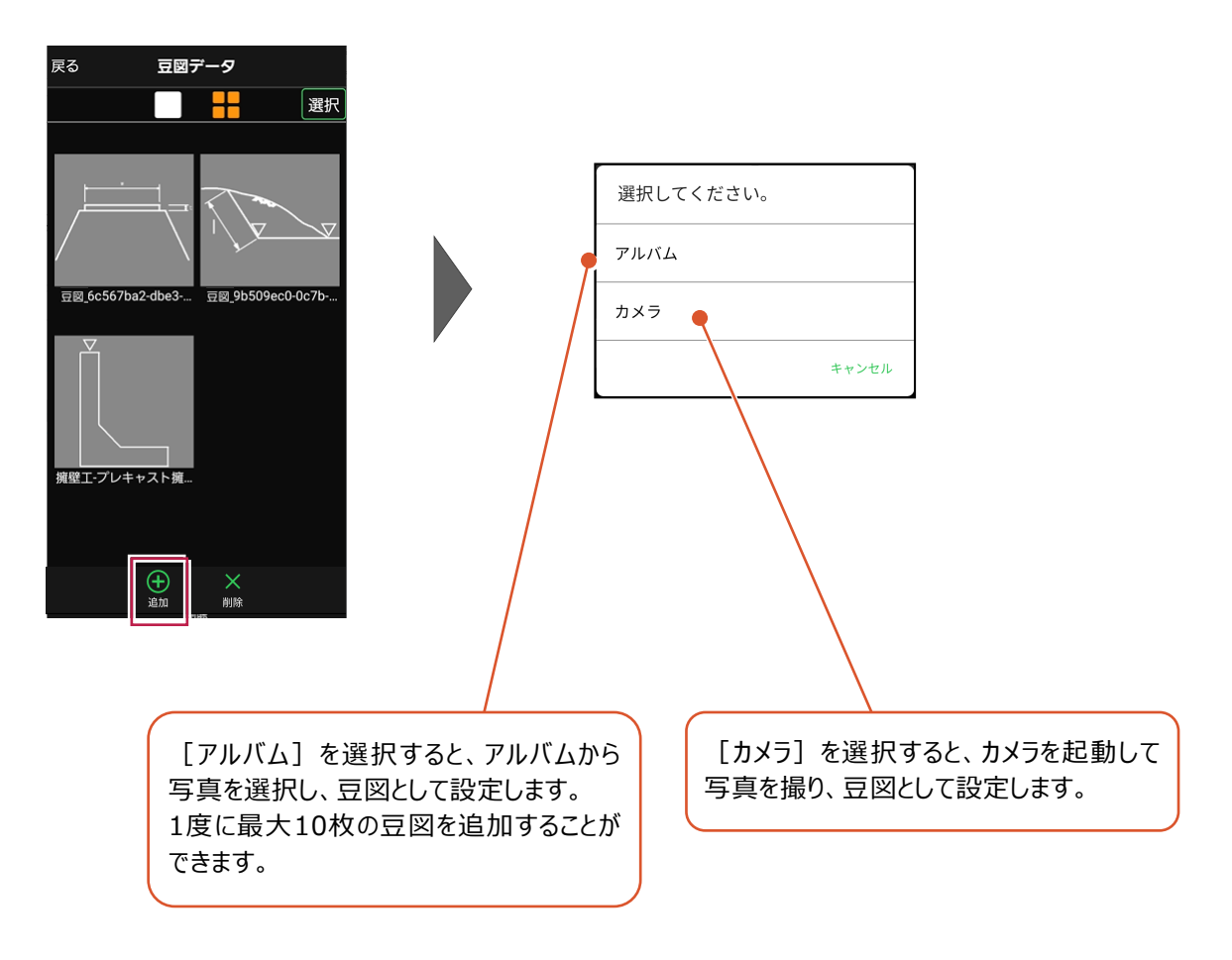

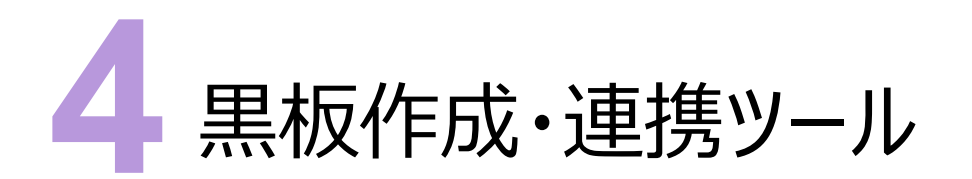

黒板作成・連携ツールの新機能をご紹介します。

#### **4 - 1 黒板作成・連携ツールの並び順のまま黒板を取り込む**

黒板作成・連携ツールの並び順のまま、黒板作成連携ツールから黒板を取り込めるようにしました。

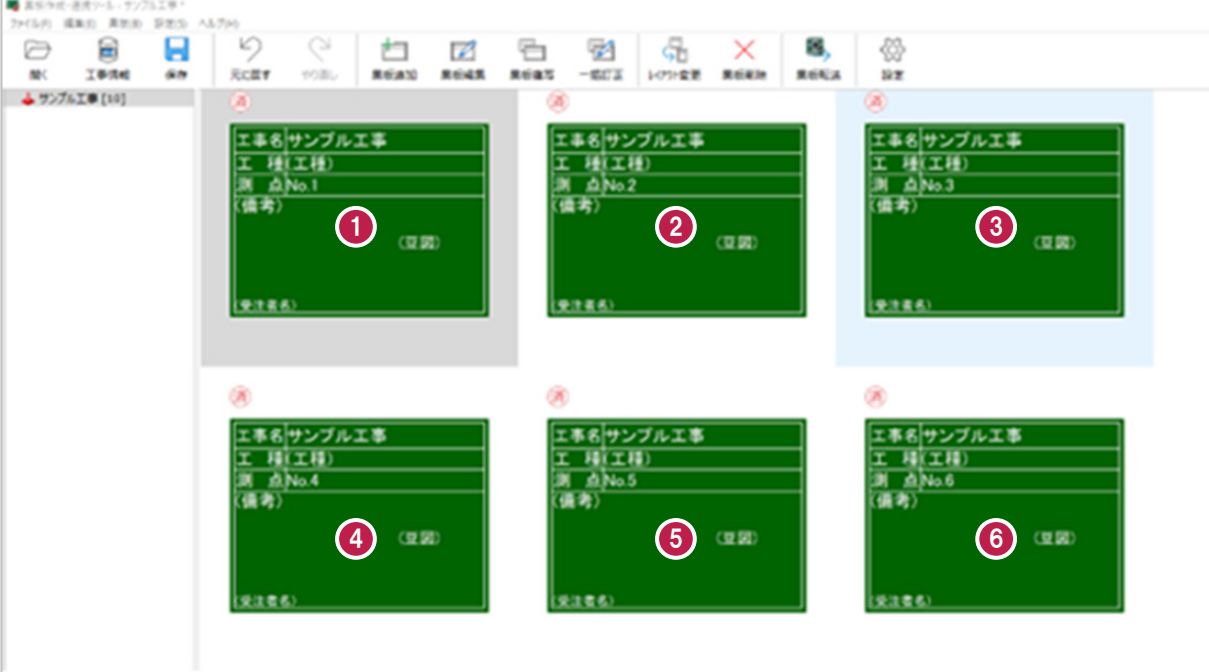

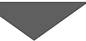

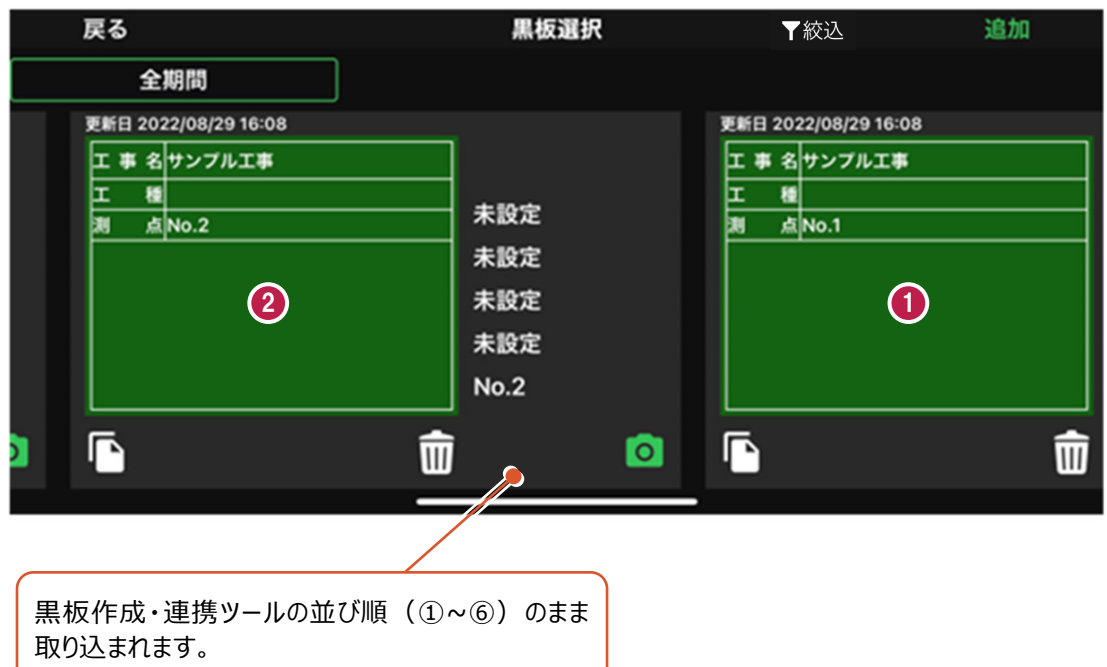